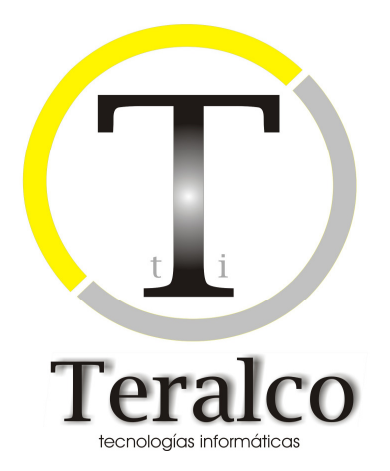

# **EHALO**

## **Manual para la especificación de tarifas**

## **Control del documento**

## **Histórico de la versión**

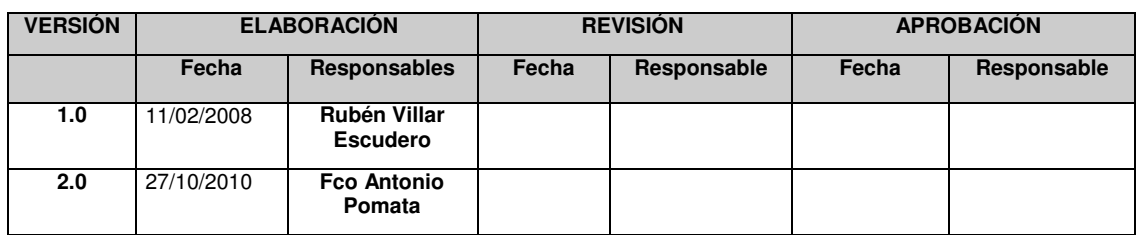

## **Cambios respecto a la versión anterior**

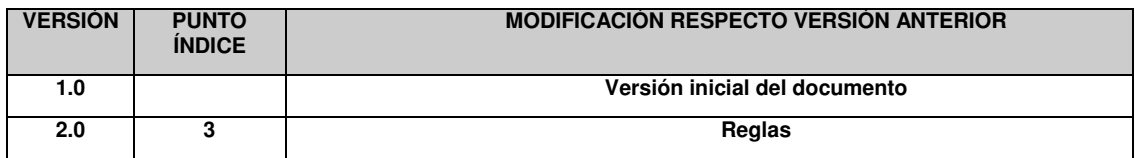

## **Lista de distribución**

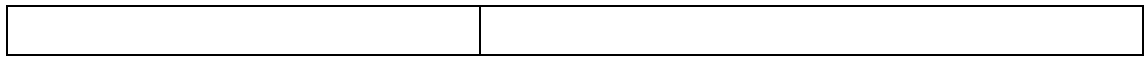

## **ÍNDICE**

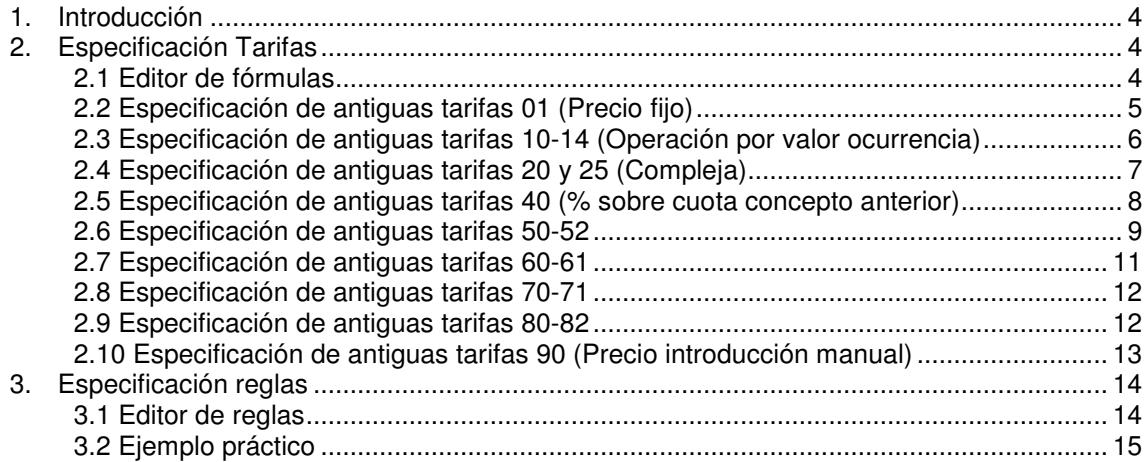

### **1. Introducción**

El presente manual describe el proceso de especificación de tarifas en el sistema EHALO, contraponiéndolos, para una mayor claridad, a la forma en que se especificaban en SIAL.

## **2. Especificación Tarifas**

#### **2.1 Editor de fórmulas**

La especificación de tarifas se lleva a cabo mediante el editor de fórmulas:

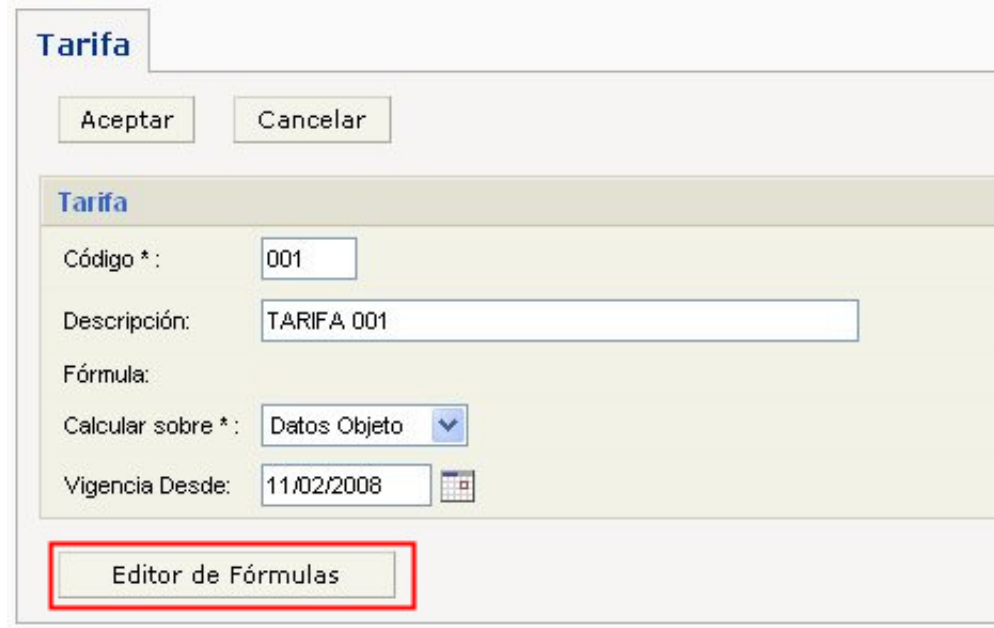

El editor de fórmulas se compone de varios apartados, entre los que se encuentran:

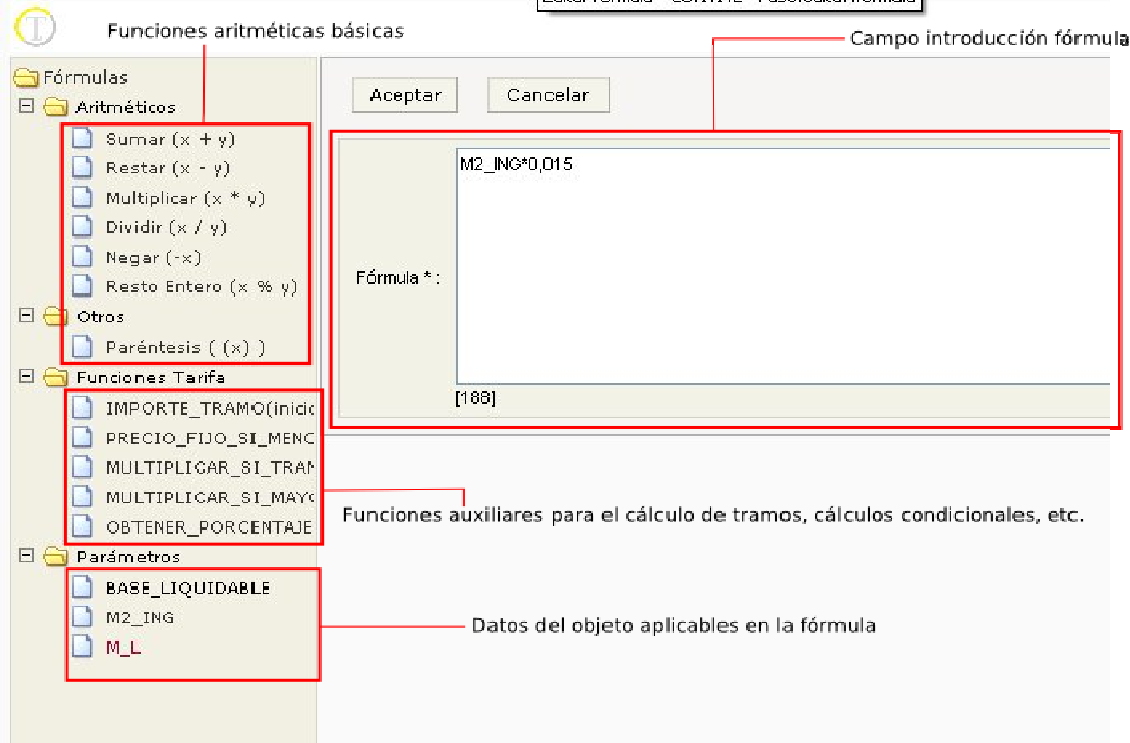

Los apartados que se encuentran en la parte izquierda proporcionan ayuda a la hora de especificar la tarifa. Si se pulsa sobre alguno de sus componentes, automáticamente se añaden al campo fórmula de la parte derecha.

Una vez completada la especificación de la tarifa si se pulsa el botón "Aceptar" se validará la formula de la tarifa para comprobar que tiene el formato correcto, mostrándose un error en caso contrario.

#### **2.2 Especificación de antiguas tarifas 01 (Precio fijo)**

Las tarifas de precio fijo se especifican introduciendo dicho importe en el campo fórmula de la tarifa, como muestra la siguiente imagen:

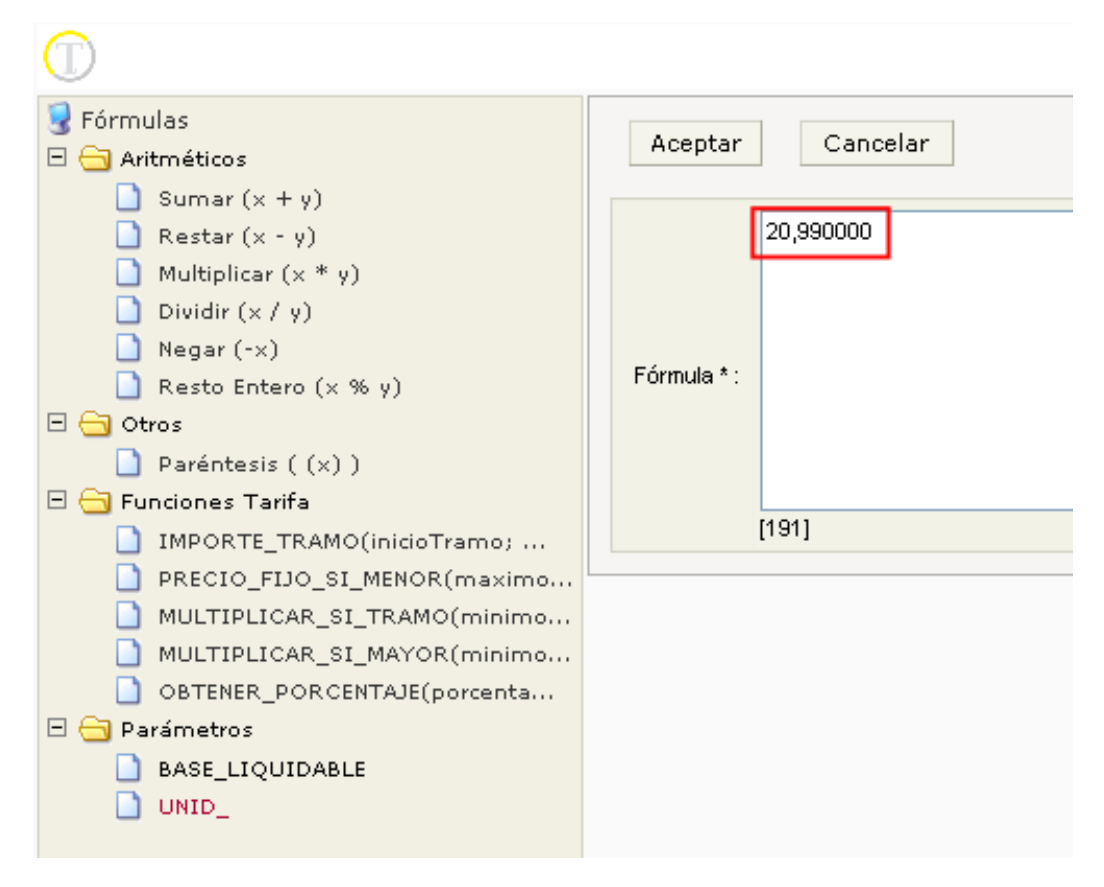

Pueden especificarse tantos decimales como se estime conveniente.

#### **2.3 Especificación de antiguas tarifas 10-14 (Operación por valor ocurrencia)**

Las tarifas podrán emplear cualquier valor con naturaleza numérica de entre los datos del objeto tributario, así cualquier tarifa tipo 10-14 de SIAL se especificaría de la siguiente manera:

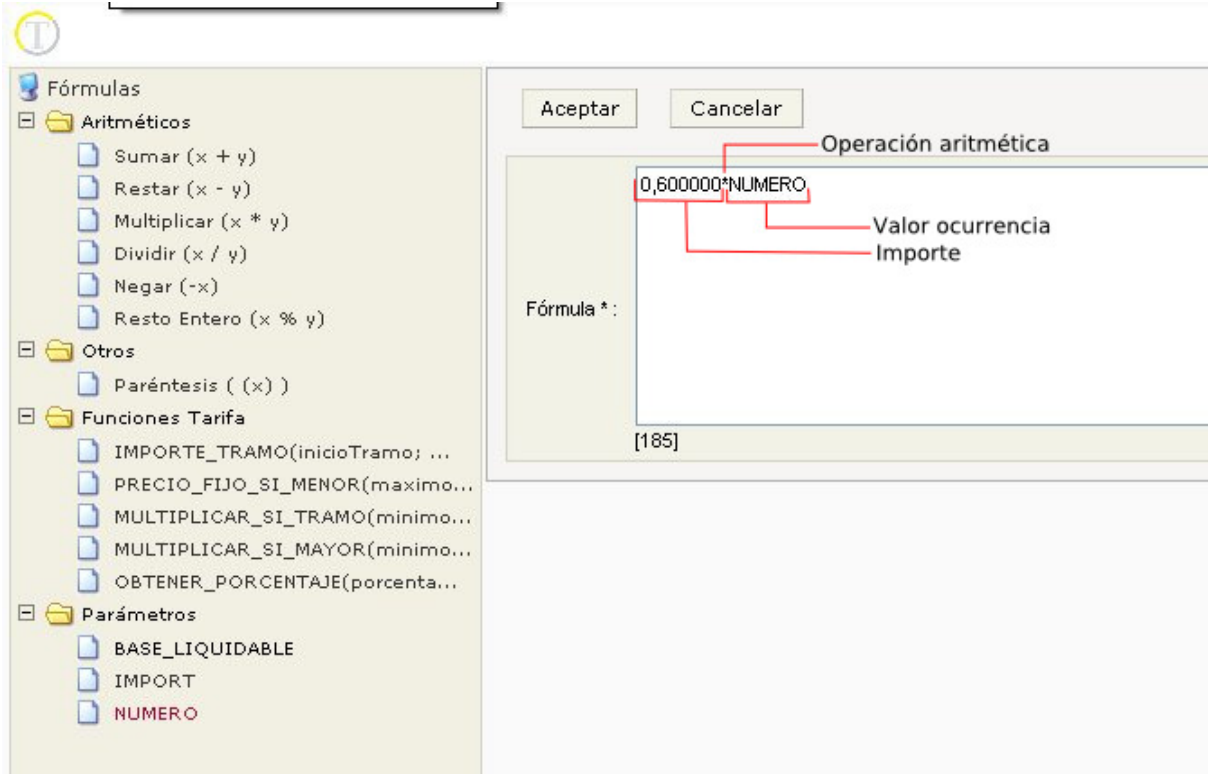

 La principal diferencia es que los campos del objeto tributarios ya no se especifican haciendo referencia a su posición en los datos (V1, V2, V3….) sino utilizando como referencia su nombre corto, es decir, tal y como aparecen en la parte izquierda del editor de fórmulas.

Más ejemplos de este tipo de fórmulas:

**Tipo tarifa 10: 0,60 \* NUMERO Tipo tarifa 11: 0,60 / NUMERO Tipo tarifa 12: OBTENER\_PORCENTAJE(7,0;NUMERO) Tipo tarifa 13: 0,60 + NUMERO Tipo tarifa 14: 0,60 - NUMERO** 

#### **2.4 Especificación de antiguas tarifas 20 y 25 (Compleja)**

Este tipo de tarifas son una evolución de las anteriores ya que pueden utilizarse varios campos del objeto tributario. La mecánica sería la misma que la anterior:

**Tipo tarifa 20: 0,60 \* NUMERO \* M2\_ING** 

Una tarifa 25 se diferencia en que tienen un importe mínimo así que habría que especificarla de la siguiente manera:

**Tipo tarifa 25: 1,25 + (0,60 \* NUMERO \* M2\_ING)** 

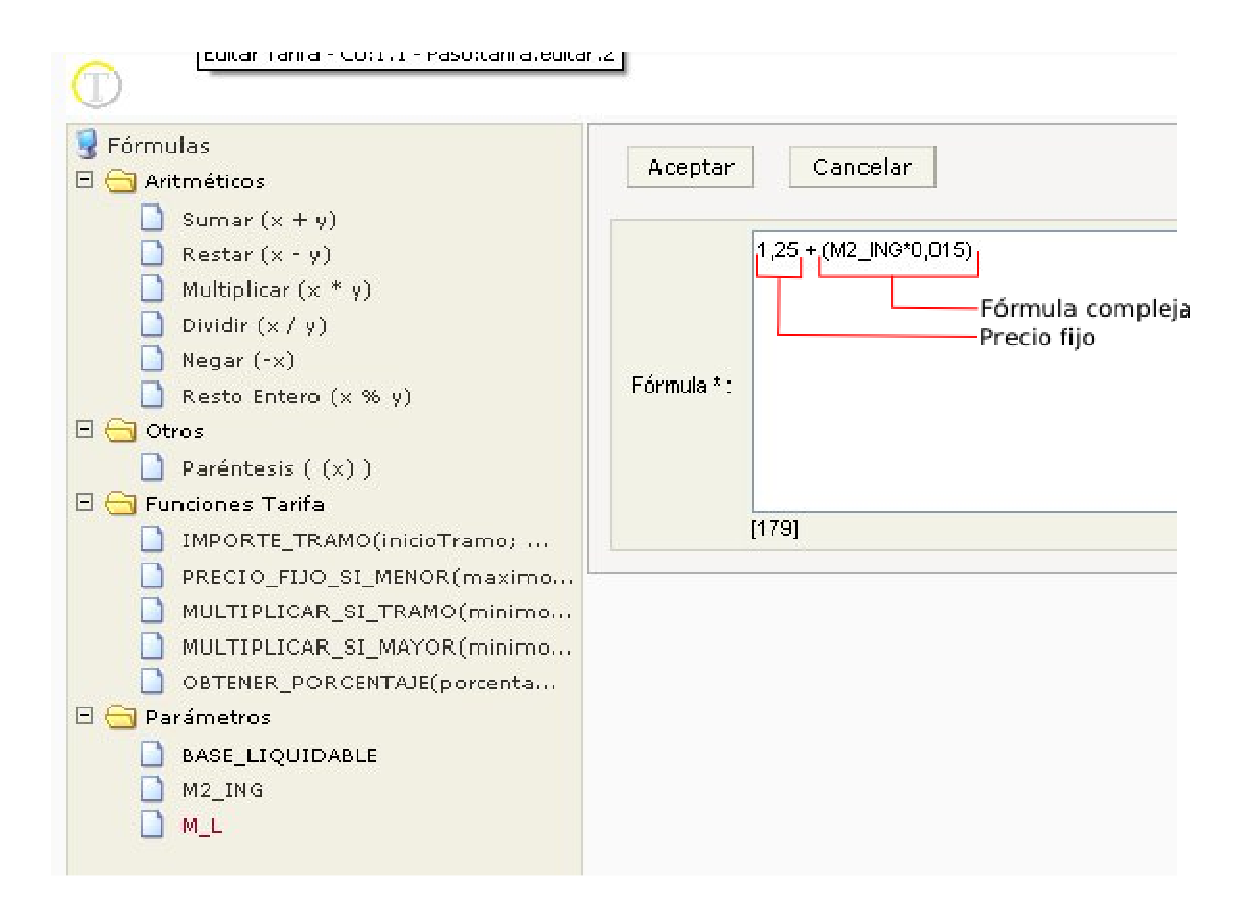

#### **2.5 Especificación de antiguas tarifas 40 (% sobre cuota concepto anterior)**

Estas tarifas, típicas de los conceptos de IVA, se especifican en dos pasos:

1º Especificar que la tarifa se calculará en base a otro concepto y elegir el mismo.

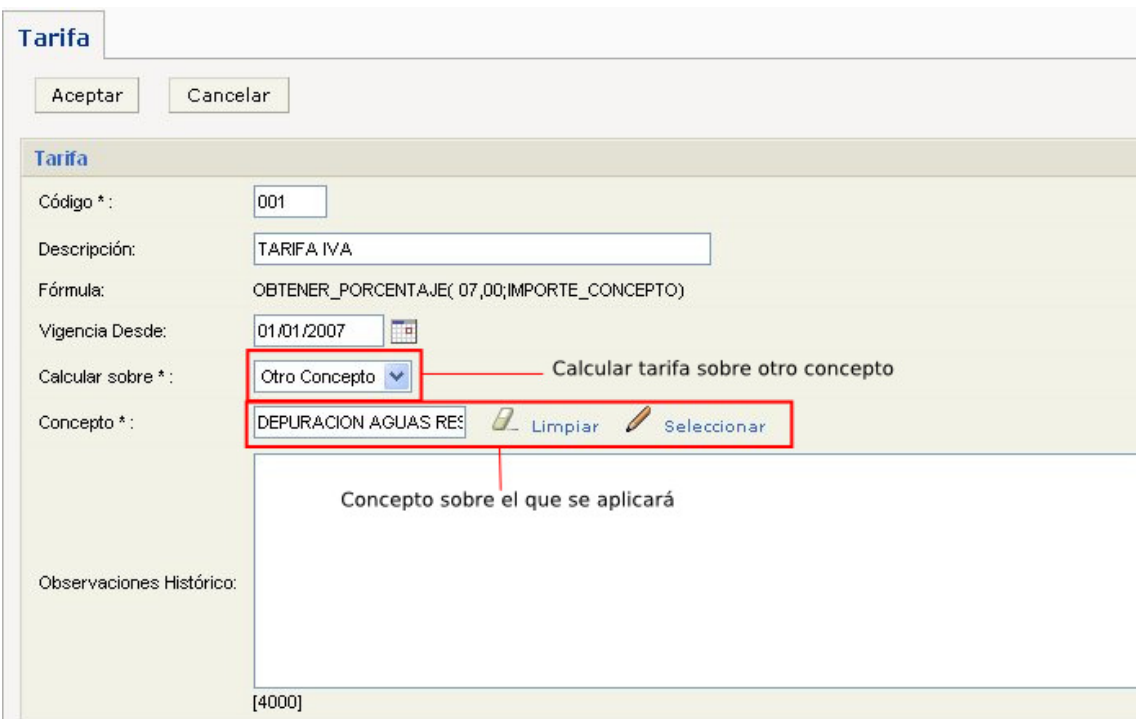

2º Establecer en la fórmula el porcentaje sobre el importe del concepto.

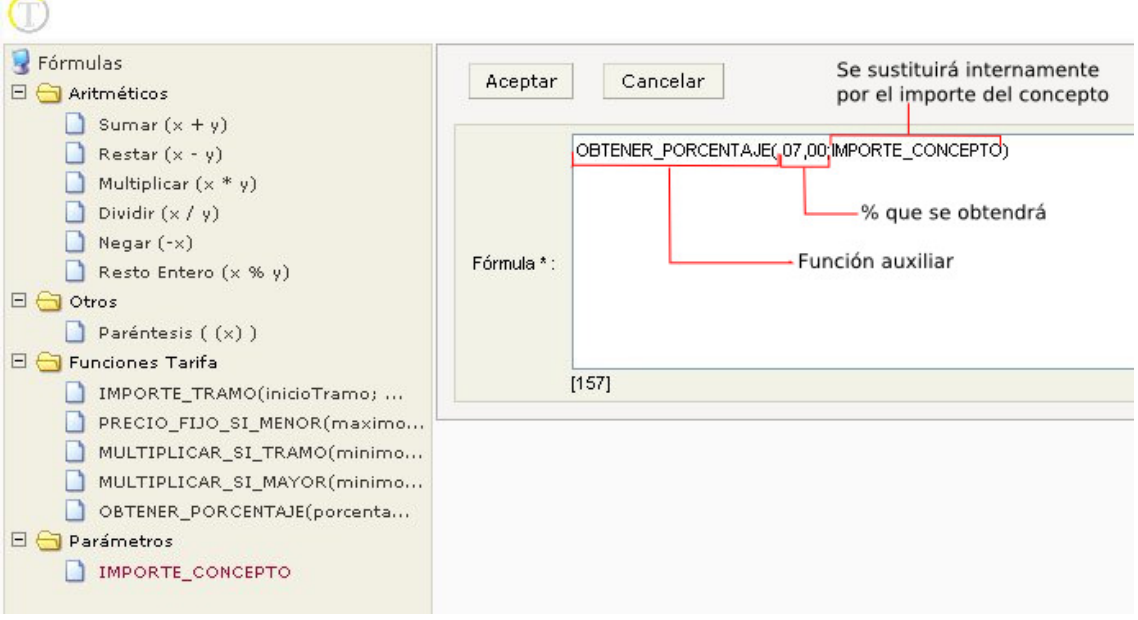

**Tipo fórmula 40: OBTENER\_PORCENTAJE(7,0;IMPORTE\_CONCEPTO)** 

#### **2.6 Especificación de antiguas tarifas 50-52**

Este tipo de tarifas se especificarán como una sola, es decir, si antes había una tarifa con el precio fijo y otra por cada tramo (51 ó 52), ahora se podrá especificar esta información en una sola tarifa.

1º Especificamos que la tarifa se calcula en base a los datos del objeto.

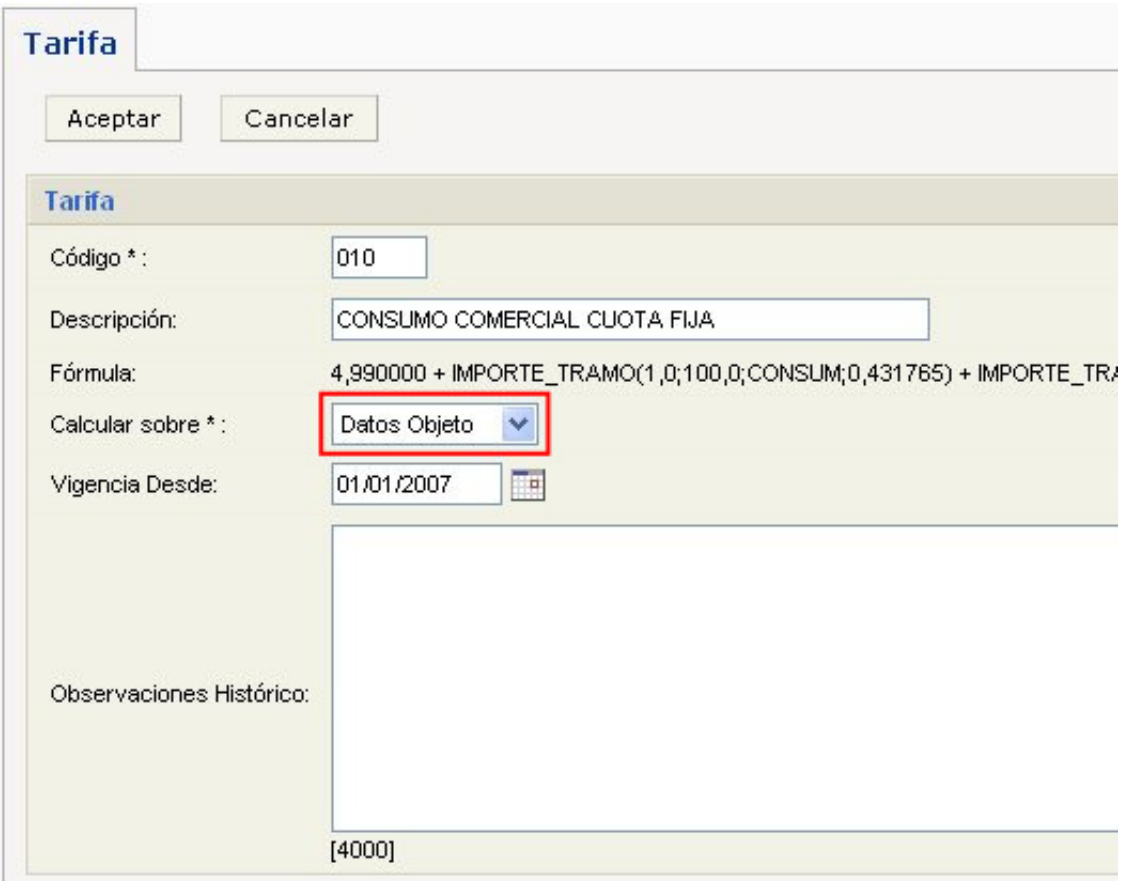

2º Especificamos la fórmula de la tarifa. En el gráfico podemos observar a que se corresponde cada operando de la fórmula:

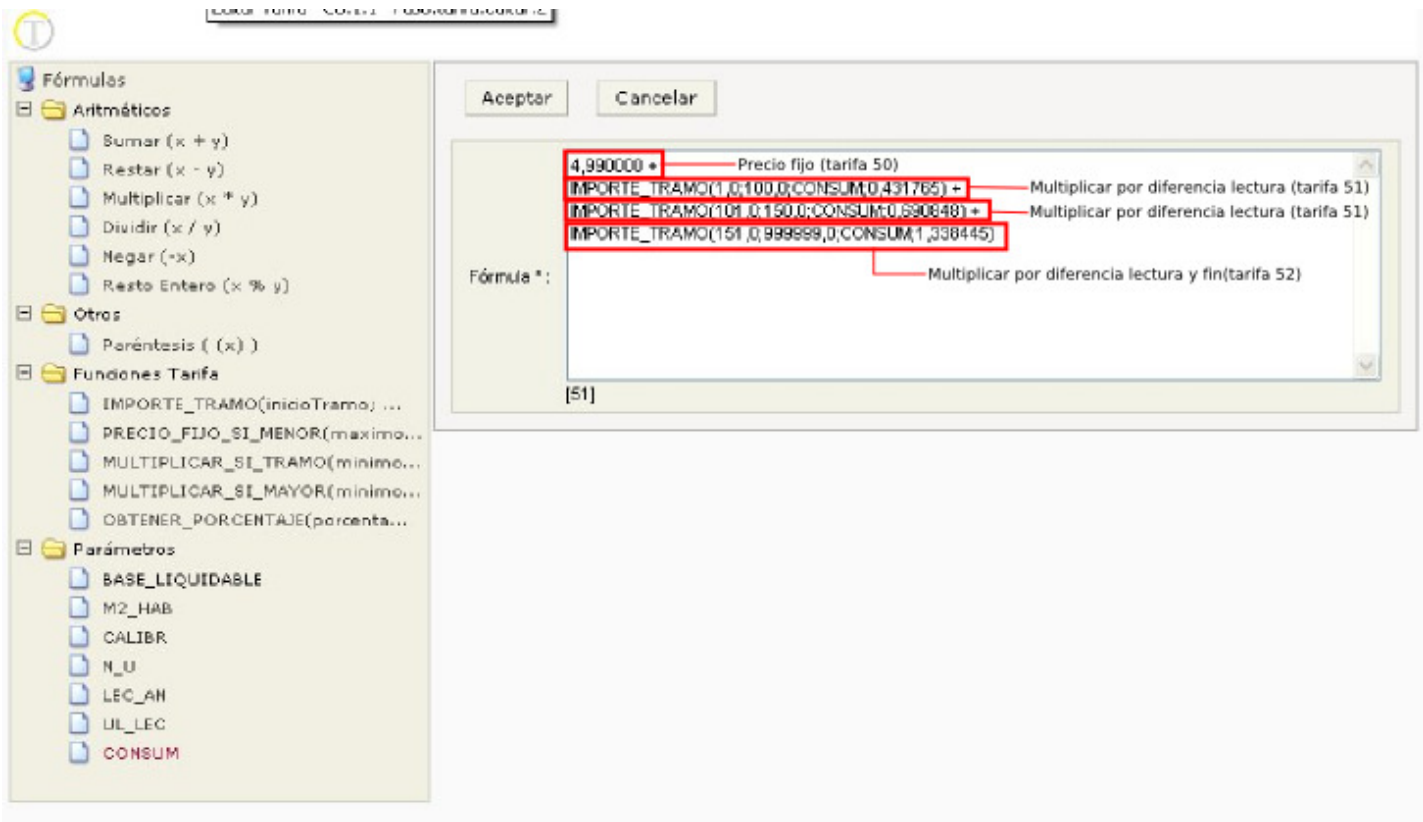

Para especificar los tramos se utiliza la función auxiliar IMPORTE\_TRAMO. En ella se definen 4 parámetros: inicio del tramo, fin del tramo, consumo y precio. La tarifa anterior tendría tres tramos, cada uno con su respectivo precio: de 1 a 100 a 0,431 €; de 101 a 150 a 0,6908 €; de 151 a 999999,9 a 1,338 €. Así:

#### **IMPORTE\_TRAMO(101,0;150,0;CONSUM;0,6908)**

Significa que el consumo (CONSUM, que se sustituye internamente) que esté entre 101 y 150 se cobra a 0,6908. Atención, no todo el consumo (eso se hará con otra función auxiliar) sino sólo el que se encuentre en ese tramo. Si por ejemplo el consumo es 115, sería 14 \* 0,6908. Si el consumo es 200 sería 49 \* 0,6908. Si el consumo es 90, sería 0 \* 0,6908. Este último caso permite que se pueda especificar todos los tramos en una única tarifa ya que si el consumo no alcanza los tramos superiores éstos devuelven cero y no cuentan en el importe final.

Ejemplo completo:

 $\curvearrowleft$ 

**4,99 + IMPORTE\_TRAMO(1,0;100,0;CONSUM;0,5) + IMPORTE\_TRAMO(101,0;150,0;CONSUM;0,6908) + IMPORTE\_TRAMO(150,0;999999,0;CONSUM;1,33)** 

Con un consumo de 115,0 daría como resultado:

```
4,99 + 
100,0 * 0,5 + 
15 * 0,6908 + 
      0
```
#### **2.7 Especificación de antiguas tarifas 60-61**

Al igual que el caso anterior este tipo de tarifas se unen en una sola. Cambiarían las funciones auxiliares.

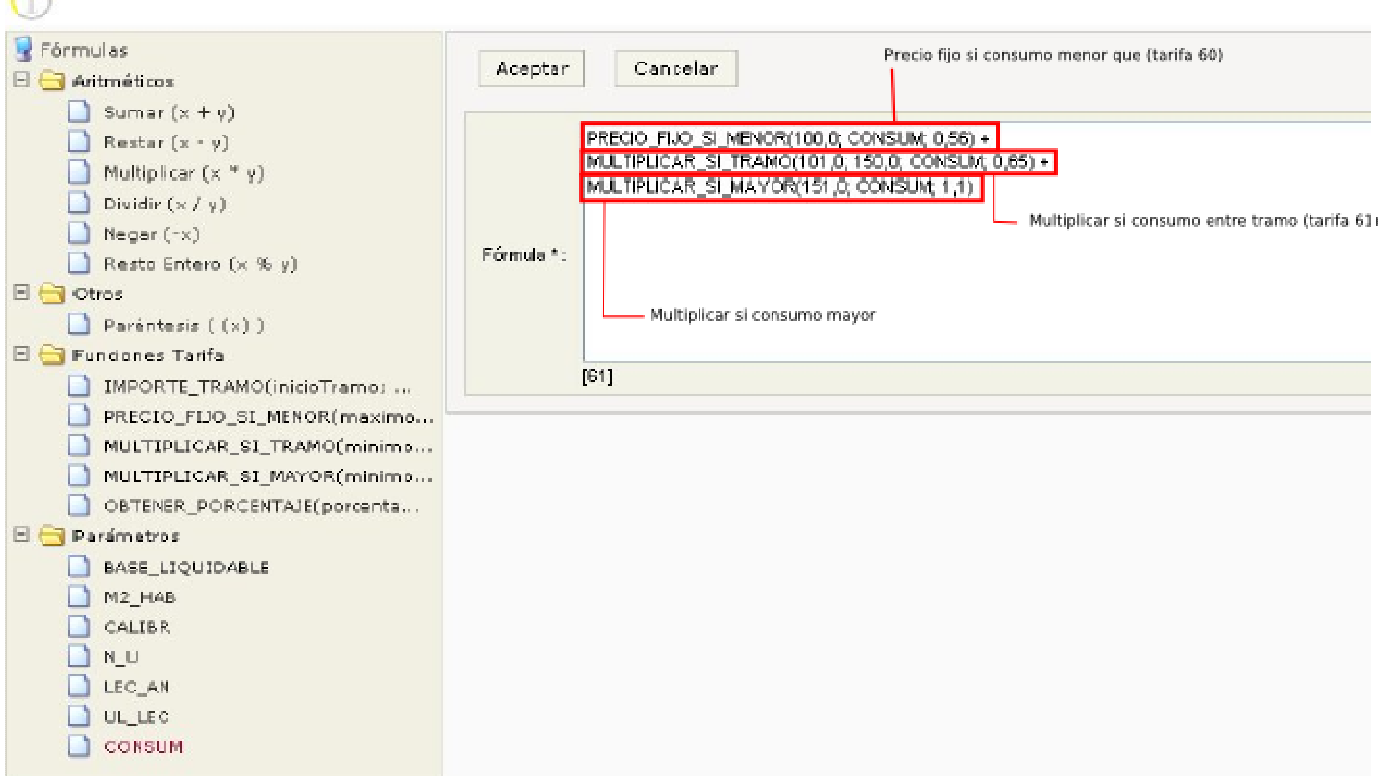

#### **PRECIO\_FIJO\_SI\_MENOR(100,0;CONSUMO;0,56)**

Esta función aplica el precio fijo si el consumo es menor que 100,0, es decir, si el consumo es 99,0 el importe total sería 0,56 €. Si el consumo en mayor que 100,0 devuelve cero.

#### **MULTIPLICAR\_SI\_TRAMO(101,0;150,0;CONSUM;0,65)**

Esta función realiza CONSUM \* 0,65 (multiplica todo el consumo por el precio) si el consumo se encuentra entre 101,0 y 150,0) sino devuelve cero.

#### **MULTIPLICAR\_SI\_MAYOR(151,0;CONSUM;1,1)**

Esta función realiza CONSUMO \* 1,1 si el consumo es mayor que 151,0 sino devuelve cero.

Si unimos todas las anteriores:

```
PRECIO_FIJO_SI_MENOR(100,0;CONSUMO;0,56) + 
MULTIPLICAR_SI_TRAMO(101,0;150,0;CONSUM;0,65) + 
       MULTIPLICAR_SI_MAYOR(151,0;CONSUM;1,1)
```
Para un consumo de 115,0 tendríamos:

$$
\begin{array}{cc}0&+\\115,0&*\\0\end{array}\quad 0,65\ +
$$

#### **2.8 Especificación de antiguas tarifas 70-71**

Este conjunto de tarifas es igual que el anterior sólo que siempre se aplica un precio fijo por lo que quedaría:

```
4,99 + 
MULTIPLICAR_SI_TRAMO(101,0;150,0;CONSUM;0,65) + 
    MULTIPLICAR_SI_MAYOR(151,0;CONSUM;1,1)
```
Para un consumo de 115,0 tendríamos:

```
 4,99 + 
                115,0 * 0,65 + 
 0
```
#### **2.9 Especificación de antiguas tarifas 80-82**

Como en los casos anteriores estas tarifas se unen en una sola. Son parecidas a las tarifas 50 con la diferencia de que el precio fijo se obtiene mediante una fórmula compleja donde pueden intervenir los diferentes datos del objeto tributario. Los tramos se especifican también mediante la función auxiliar IMPORTE\_TRAMO.

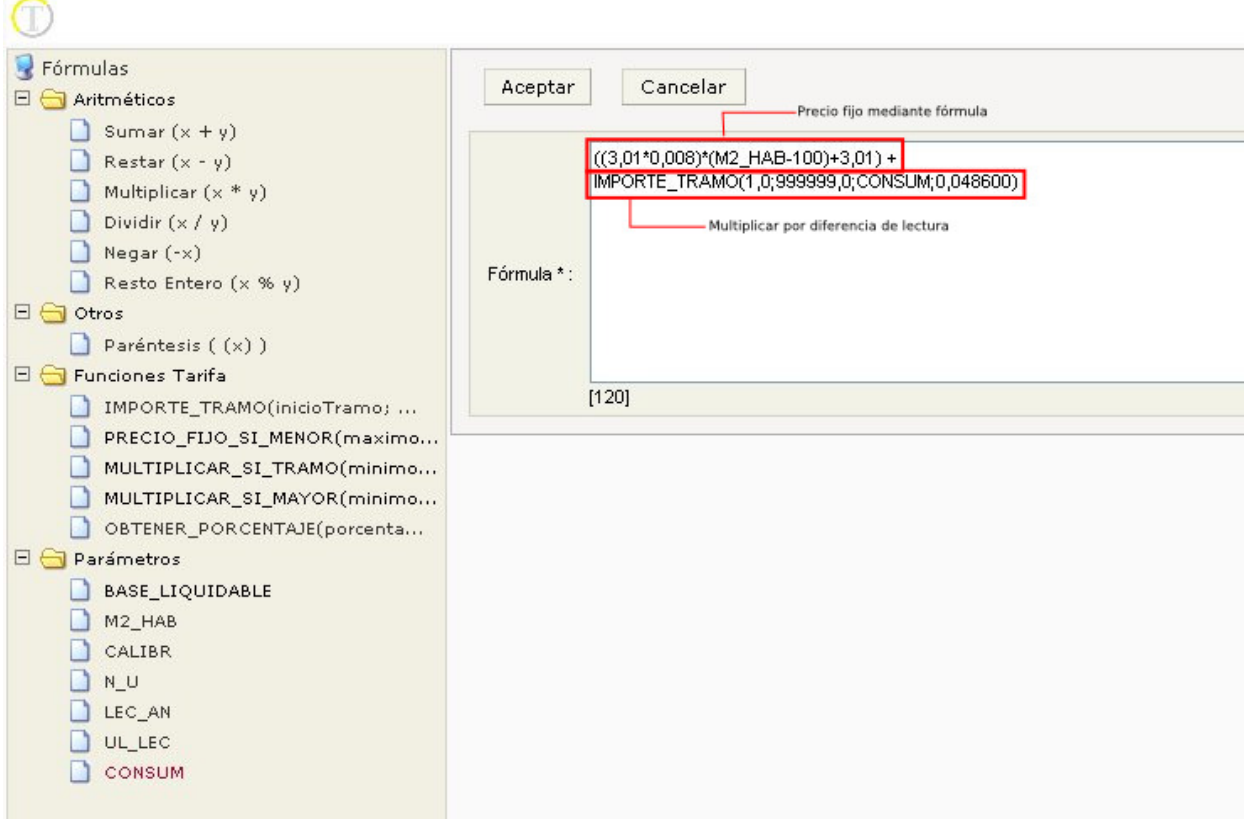

 $((3,01*0,008)*(M2_HAB-100)+3,01) +$ **(IMPORTE\_TRAMO(1,0;999999,0;CONSUM;0,048600))** 

### **2.10 Especificación de antiguas tarifas 90 (Precio introducción manual)**

Definir este tipo de tarifa se reduce a seleccionar "Precio manual" en el campo Calcular sobre, dejando la fórmula vacía (si la fórmula no está vacía se ignora).

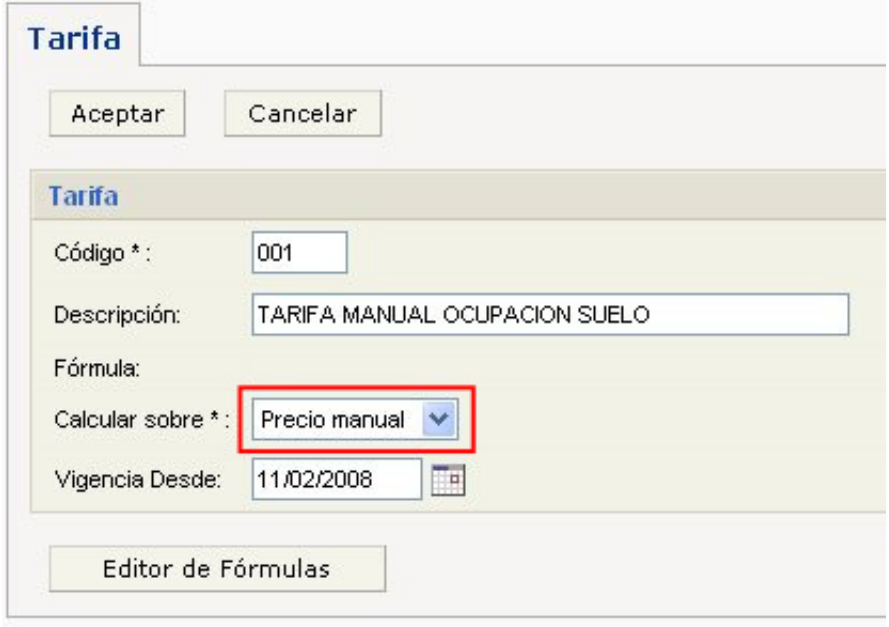

**NOTA IMPORTANTE: Todas las cantidades especificadas en la fórmula de la tarifa deben especificarse con decimales.** 

```
1,0  Correcto 
  0,55  Correcto 
  1,00 \rightarrow Correcto
1,092389  Correcto 
      1 \rightarrow Error
     100 \rightarrow Error
```
### **3. Especificación reglas**

Hablamos de reglas, como aquellas condiciones que se han de cumplir para que se aplique una determinada tarifa.

Un detalle importante es que solo aplicará una tarifa en caso de que existan varias tarifas que cumplan las reglas definidas, en ese caso se aplicará la primera tarifa que cumpla la regla.

Ej. Tenemos 3 tarifas con sus respectivas reglas

 $T1 \rightarrow R1$  $T2 \rightarrow R2$  $T3 \rightarrow R3$ 

En caso de que las reglas R1 y R3 se cumplan se aplicará la tarifa T1 porque se evalúa antes que la tarifa T3

#### **3.1 Editor de reglas**

La especificación de reglas se lleva a cabo mediante el editor de reglas

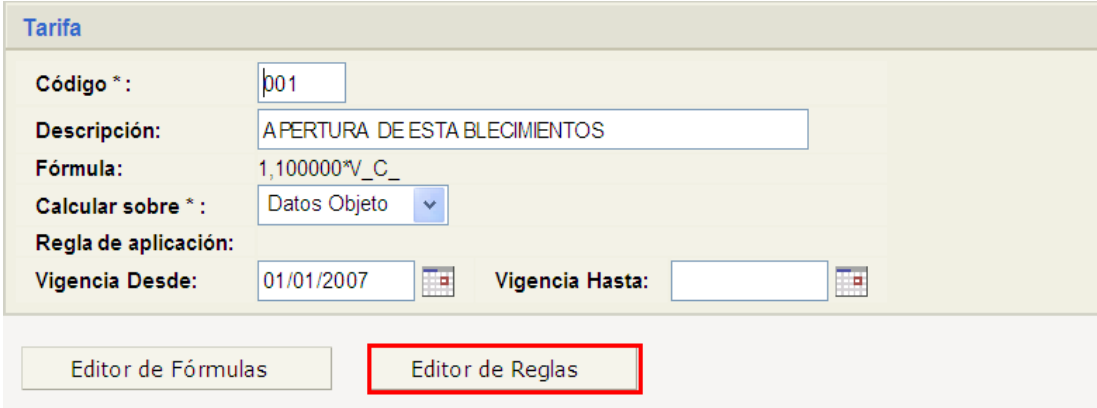

El editor de reglas se compone de varios apartados, entre los que se encuentran

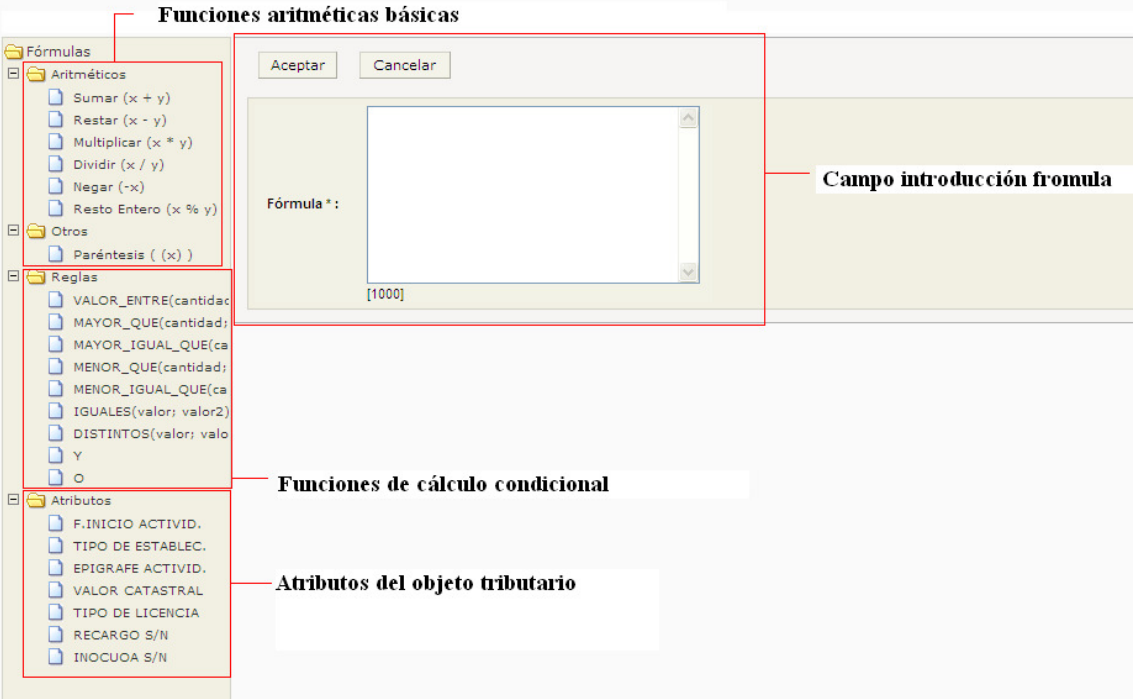

Los apartados que se encuentran en la parte izquierda proporcionan ayuda a la hora de especificar la regla. Si se pulsa sobre alguno de sus componentes, automáticamente se añaden al campo fórmula de la parte derecha.

Una vez completada la especificación de la regla si se pulsa el botón "Aceptar" se validará la regla de la tarifa para comprobar que tiene el formato correcto, mostrándose un error en caso contrario.

#### **3.2 Ejemplo práctico**

Supongamos que tenemos un metadato llamado URGENCIA, que hemos definido como una colección de 2 valores (S y N), tenemos otro metadato llamado NUMERO DE ELEMENTOS que es un decimal. Queremos definir una tarifa que si el metadato de URGENCIA es N calcule el valor del campo NUMERO DE ELEMENTOS por una cantidad ejemplo 5 euros, en caso de metadato S, añada el 2,5% al importe anterior

Lo primero que haremos será un tipo de objeto que contenga estos dos metadatos, activando el check Parámetro fórmula para a la hora de crear las formulas aparezcan como posibles argumentos.

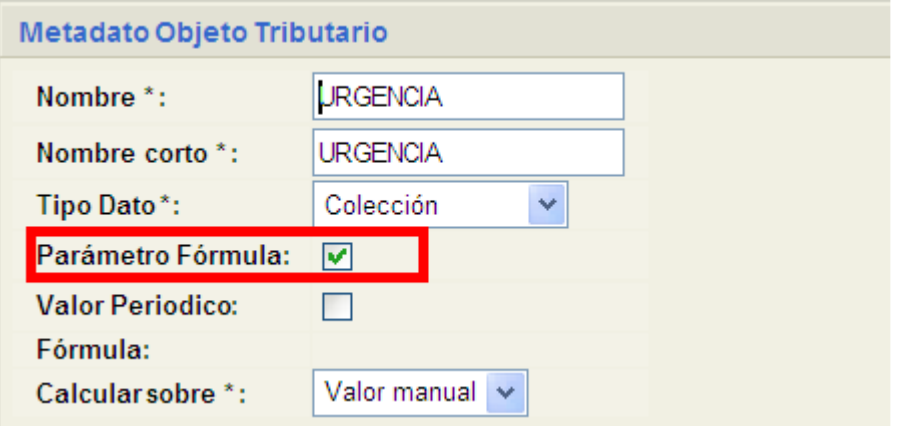

Una vez creado el tipo de objeto pasaremos a crear el concepto que para este tipo de objeto y una vez creado el objeto crearemos las tarifas, es este caso serán dos tarifas, dos porque se aplica una tarifa en caso de que ocurra una condición u otra en caso de que no se cumpla, si hubieran más posibilidades crearíamos tantas tarifas como posibilidades.

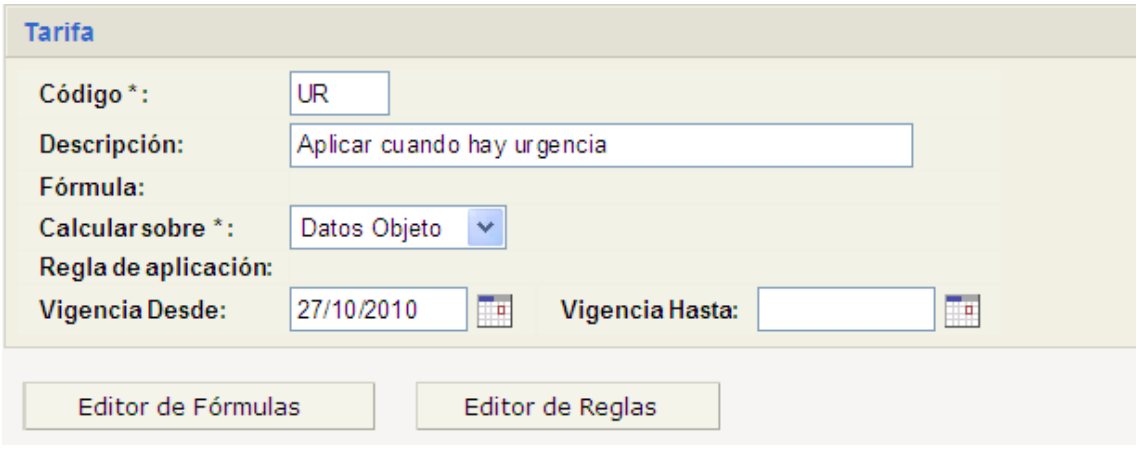

Primero creamos la tarifa para cuando URGENCIA tenga valor S

 A continuación pulsamos el botón Editor de formulas para crear la formula que se aplica cuando URGENCIA tenga valor S, en este caso: NUMERO DE ELEMENTOS\*5

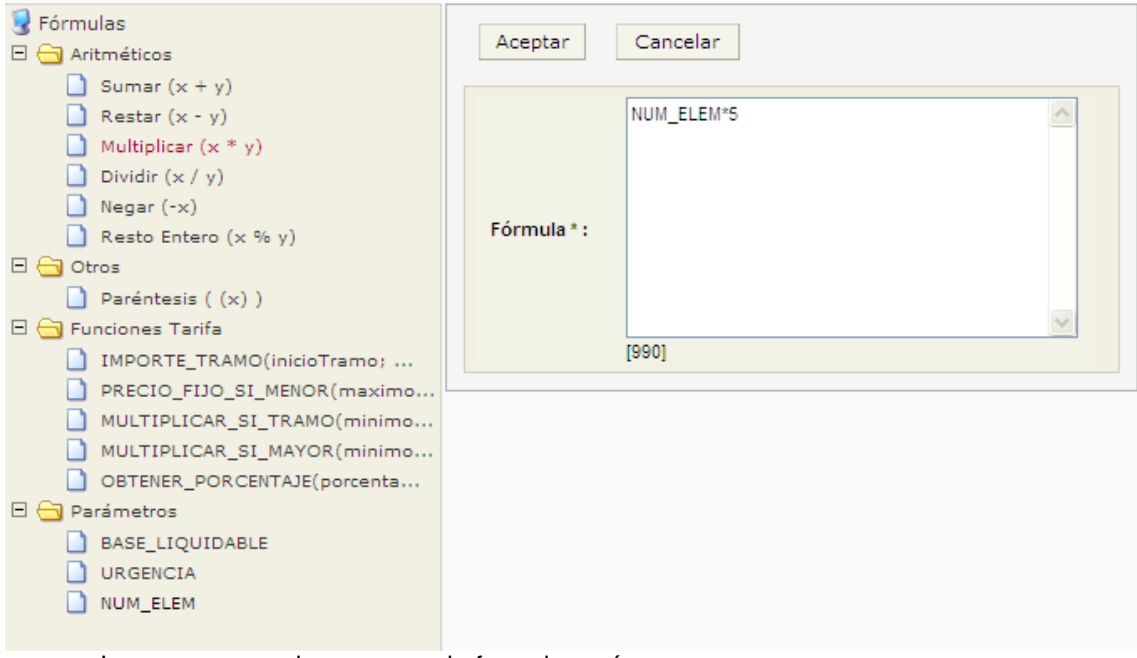

Lo pasos a seguir para crear la formula serán:

- 1. Pulsamos sobre el parámetro NUM\_ELEM
- 2. Después pulsaremos sobre la formula aritmética Multiplicar
- 3. Escribiremos un 5 en la zona derecha después del signo de multiplicar
- 4. Pulsaremos el botón aceptar

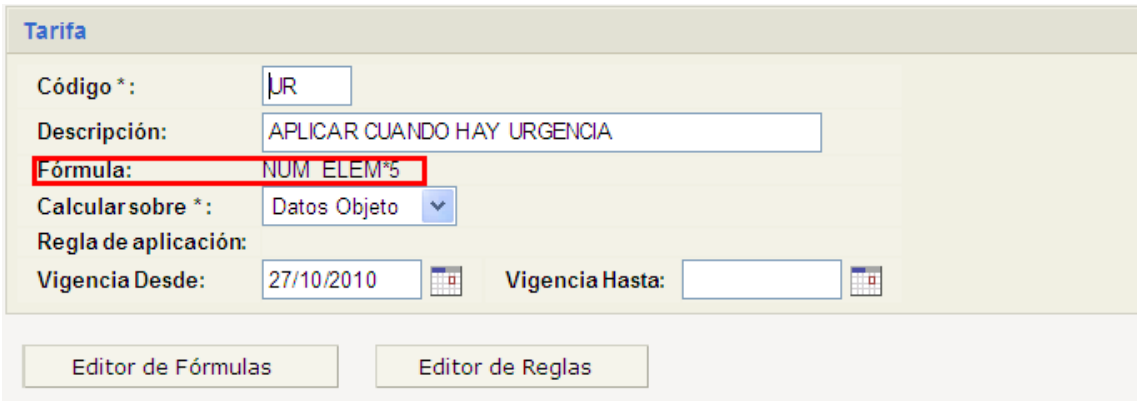

Una vez definida la formula definimos su regla, para ello pulsamos el botón de Editor de Reglas

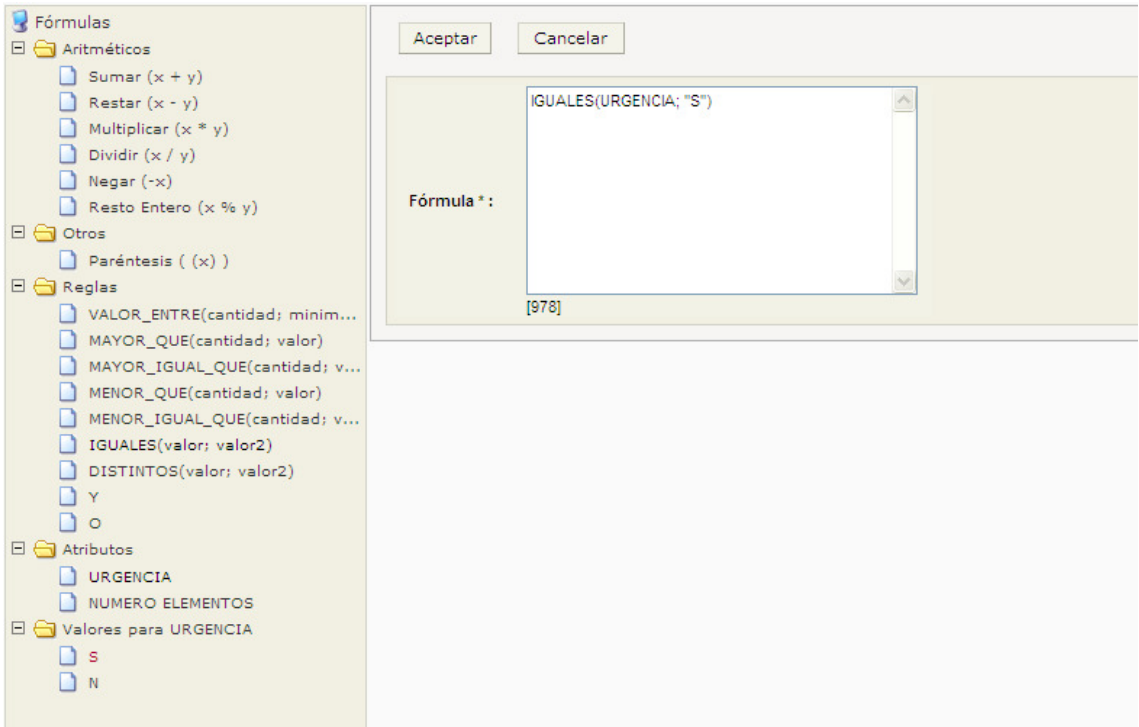

Los pasos a realizar para crear la formula serán:

- 1. Seleccionamos la regla IGUEALES(valor;valor2)
- 2. Cambiamos en la zona de la derecha la palabra valor por el atributo urgencia
- 3. Cambiamos en la zona de la derecha la palabra valor2 por el valor para URGENCIA S
- 4. Pulsamos el botón aceptar

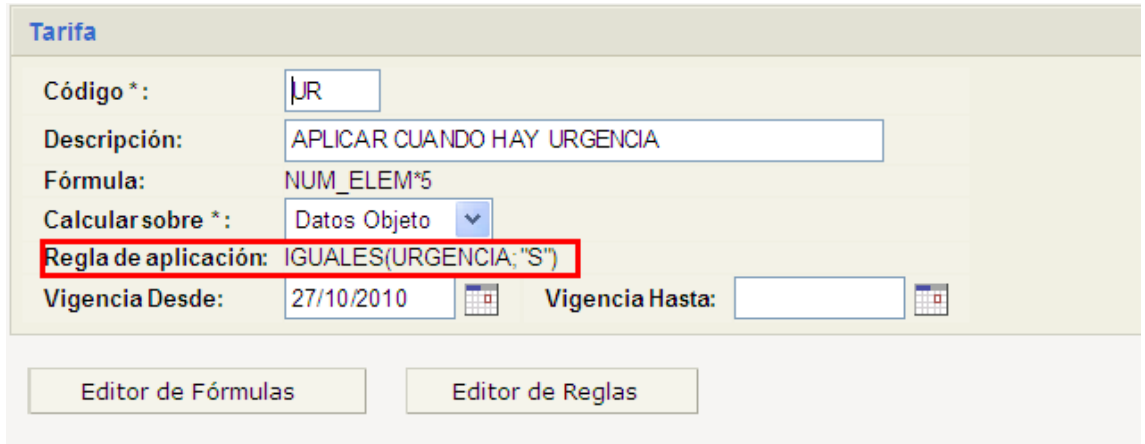

Una vez creada esta tarifa con su fórmula y su regla pulsamos el botón aceptar y pasamos a crear la segunda tarifa.

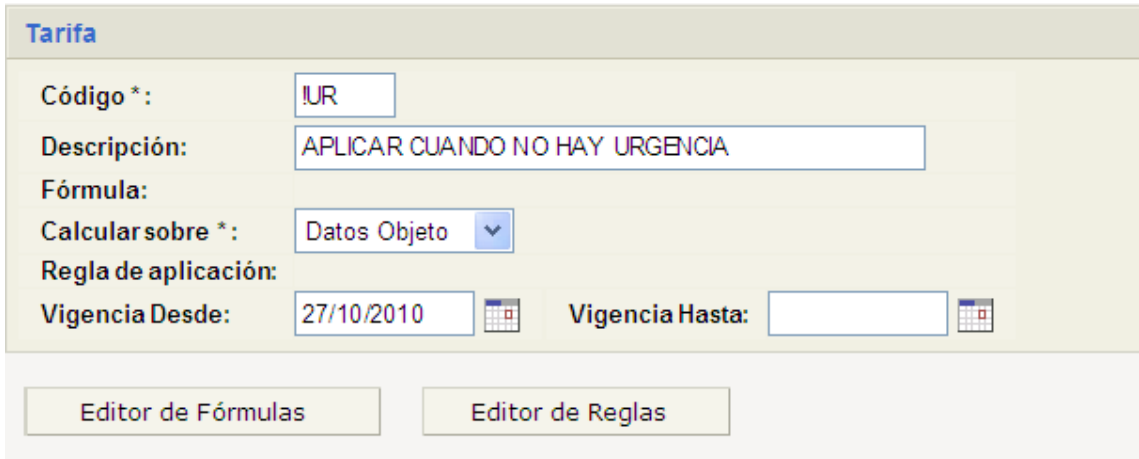

Pulsamos el botón Editor de formulas para crear la formula que se aplica cuando URGENCIA tenga valor N, en este caso: (NUMERO DE ELEMENTOS\*5) + 0,25\* (NUMERO DE ELEMENTOS\*5)

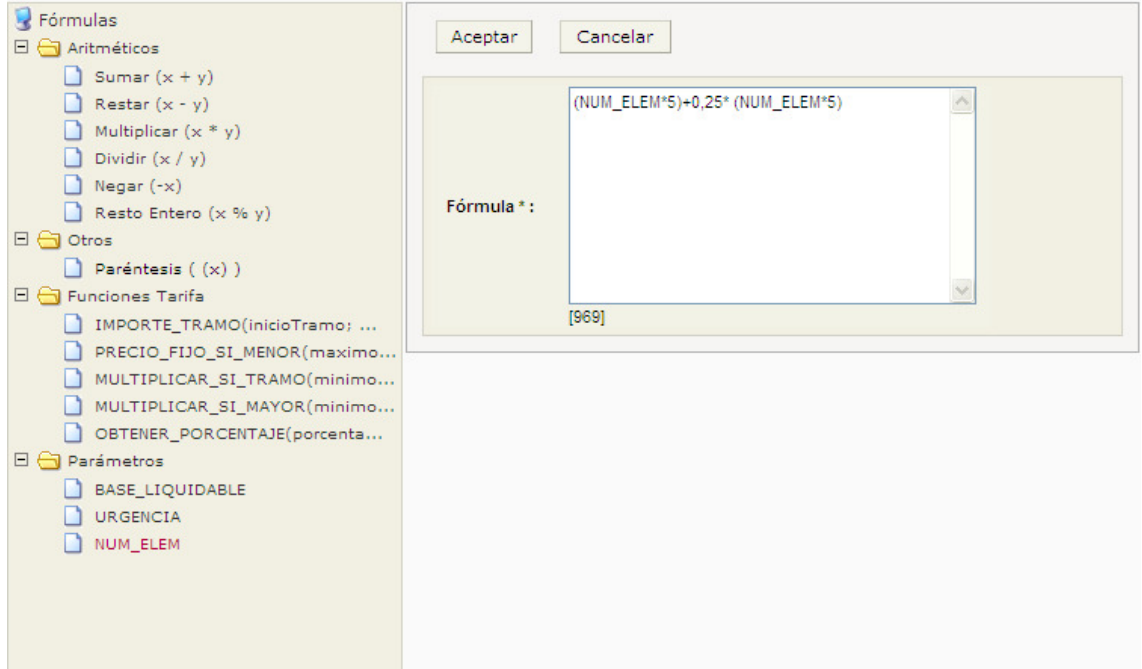

Para ello hacemos de forma análoga a la anterior explicación de los elementos que nos proporciona el editor de formulas.

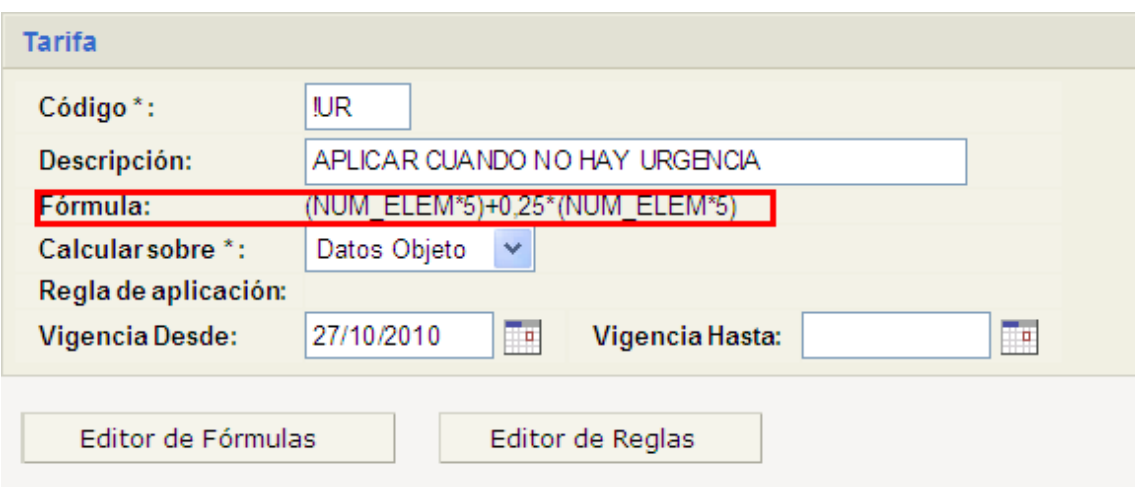

Una vez creada la formula pasamos a crear su regla, para ello pulsamos el botón de Editor de reglas. Aquí tenemos dos posibilidades bien podemos decir que se cumpla cuando Urgencia sea igual a N o bien Urgencia sea distinto de S, en este caso nos decantaremos por la primera opción.

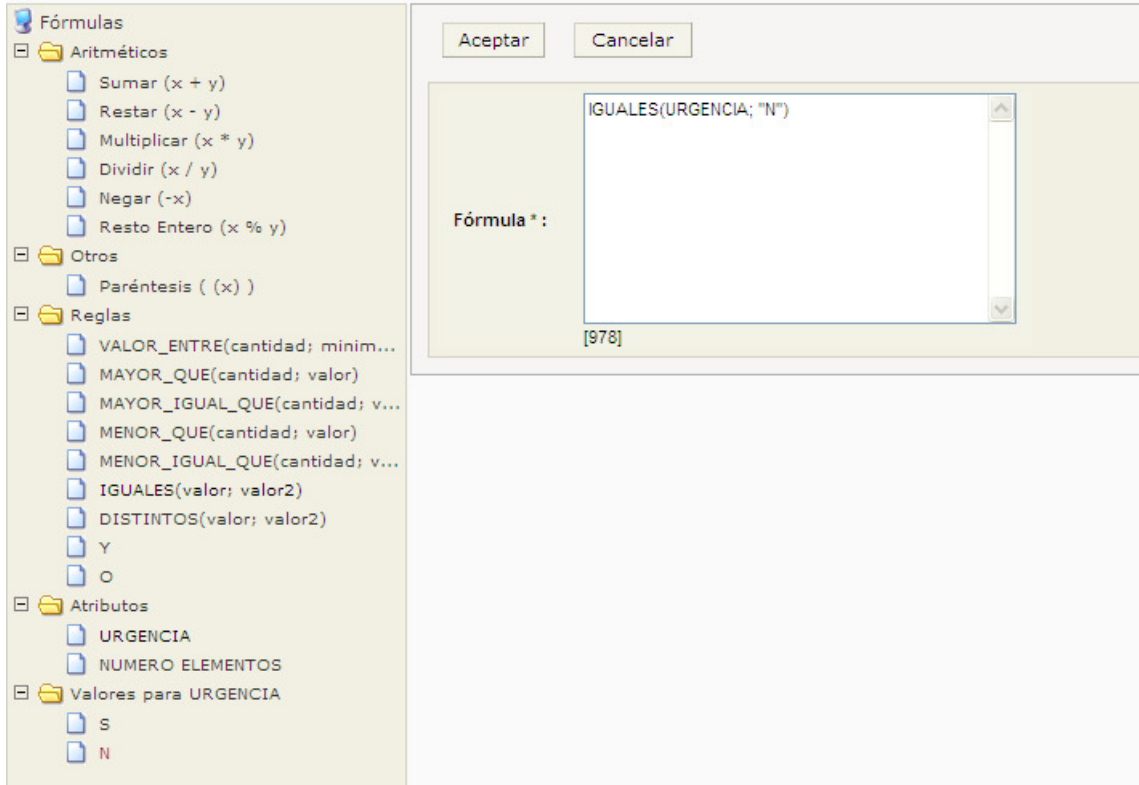

Para conseguir esta regla seguimos los pasos de forma idéntica a lo anteriormente explicado pero en vez de elegir el valor para Urgencia S, elegimos N

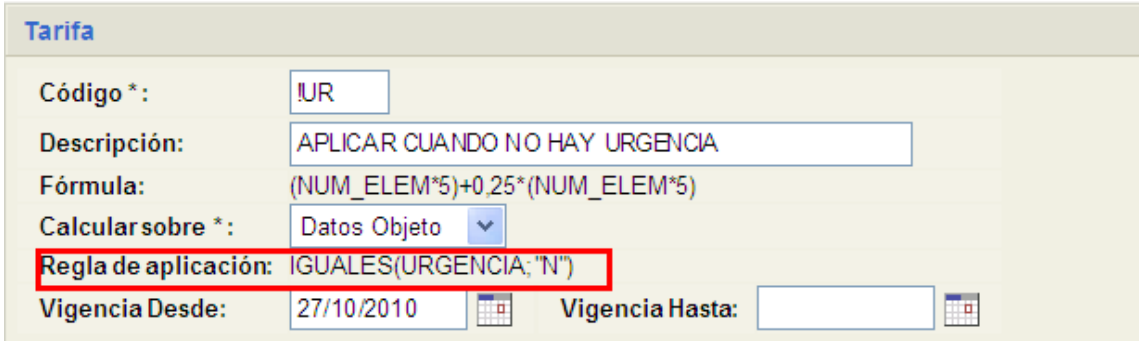

Una vez creada esta tarifa con su fórmula y su regla pulsamos el botón aceptar y vemos como se han definido dos tarifas con sus respectivas reglas, aplicándose una u otra dependiendo del si se cumple una regla u otra.

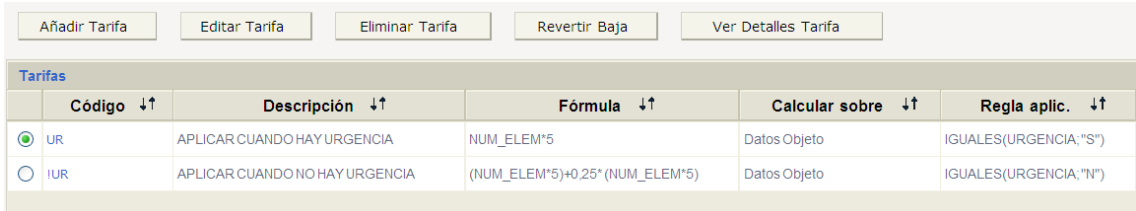